COPYRIGHT © Hangzhou EZVIZ Software Co., Ltd .. TODOS LOS DERECHOS RESERVADOS.

Cualquier y toda la información, incluidos, entre otros, textos, imágenes y gráficos son propiedad de Hangzhou EZVIZ Software Co., Ltd. (en lo sucesivo, "EZVIZ"). Este manual del usuario (en lo sucesivo denominado "el Manual") no se puede reproducir, modificar, traducir ni distribuir, total o parcialmente, por ningún medio, sin el permiso previo por escrito de EZVIZ. A menos que se estipule lo contrario, EZVIZ no ofrece ninguna garantía, garantía o representación, expresa o implícita, con respecto al Manual.

#### **Acerca de este manual**

El manual incluye instrucciones para usar y administrar el producto. Las imágenes, gráficos, imágenes y toda la información que se incluye a continuación son solo para descripción y explicación. La información contenida en el manual está sujeta a cambios, sin previo aviso, debido a actualizaciones de firmware u otras razones. Encuentre la última versión en el ™ sitio web

(http://www.ezvizlife.com).

**Registro de Revisiones** Nueva versión: enero de 2019

#### **Reconocimiento de marcas registradas**

<del>⊑ZVIZ</del> ™, y otras marcas comerciales y logotipos de EZVIZ son los propiedades de EZVIZ en varias jurisdicciones. Otras marcas comerciales y logotipos que se mencionan a continuación son propiedad de sus respectivos dueños.

#### **Nota legal**

EN LA MEDIDA MÁXIMA PERMITIDA POR LA LEY APLICABLE, EL PRODUCTO DESCRITO, CON SU HARDWARE, SOFTWARE Y FIRMWARE, SE PROPORCIONA "TAL CUAL", SIN TODAS LAS FALLAS Y ERRORES, Y EZVIZ NO OFRECE GARANTÍAS, EXPRESAS O IMPLÍCITAS, INCLUYENDO COMERCIALIZACIÓN, SIN LIMITACIÓN CALIDAD, APTITUD PARA UN FIN DETERMINADO Y NO INFRACCIÓN DE TERCEROS. EN NINGÚN CASO EZVIZ, SUS DIRECTORES, FUNCIONARIOS, EMPLEADOS O AGENTES SERÁN RESPONSABLES ANTE USTED POR CUALQUIER DAÑO ESPECIAL, CONSECUENTE, INCIDENTAL O INDIRECTO, INCLUYENDO, ENTRE OTROS, DAÑOS POR PÉRDIDA DE BENEFICIOS COMERCIALES, INTERRUPCIÓN COMERCIAL O PÉRDIDA DE DATOS O DOCUMENTACIÓN, EN RELACIÓN CON EL USO DE ESTE PRODUCTO, INCLUSO SI EZVIZ HA SIDO INFORMADO DE LA POSIBILIDAD DE TALES DAÑOS.

HASTA EL MÁXIMO PERMITIDO POR LA LEY APLICABLE, EN NINGÚN CASO LA RESPONSABILIDAD TOTAL DE EZVIZ POR TODOS LOS DAÑOS EXCEDERÁ EL PRECIO DE COMPRA ORIGINAL DEL PRODUCTO.

EZVIZ NO ASUME NINGUNA RESPONSABILIDAD POR LESIONES PERSONALES O DAÑOS A LA PROPIEDAD COMO RESULTADO DE LA INTERRUPCIÓN DEL PRODUCTO O LA TERMINACIÓN DEL SERVICIO CAUSADA POR: A) UNA INSTALACIÓN INCORRECTA O UN USO QUE NO SEA SOLICITADO; B) LA PROTECCIÓN DE LOS INTERESES NACIONALES O PÚBLICOS; C) FUERZA MAYOR; D) USTED MISMO O EL TERCERO, INCLUYENDO SIN LIMITACIÓN, EL USO DE PRODUCTOS, SOFTWARE, APLICACIONES DE CUALQUIER TERCERO, Y ENTRE OTROS.

CON RESPECTO AL PRODUCTO CON ACCESO A INTERNET, EL USO DEL PRODUCTO SERÁ EN SU PROPIO RIESGO. EZVIZ NO ASUME NINGUNA RESPONSABILIDAD POR FUNCIONAMIENTO ANORMAL, FUGAS DE PRIVACIDAD U OTROS DAÑOS RESULTANTES DE CIBER ATAQUE, HACKERATTACK, INSPECCIÓN DE VIRUS, OTROS RIESGOS DE SEGURIDAD DE INTERNET; SIN EMBARGO, EZVIZ LE PROPORCIONARÁ SOPORTE TÉCNICO OPORTUNO SI ES NECESARIO.LAS LEYES DE VIGILANCIA Y DE PROTECCIÓN DE DATOS VARÍAN SEGÚN LA JURISDICCIÓN. POR FAVOR, COMPRUEBE TODAS LAS LEYES PERTINENTES EN SU JURISDICCIÓN ANTES DE USAR ESTE PRODUCTO PARA ASEGURARSE DE QUE SU USO CUMPLE CON LA LEY APLICABLE. EZVIZ NO SERÁ RESPONSABLE EN EL CASO DE QUE ESTE PRODUCTO SE UTILICE CON FINES ILEGÍTIMOS.

EN CASO DE CUALQUIER CONFLICTO ENTRE LO ANTERIOR Y LA LEY APLICABLE, LA ÚLTIMA PREVALECE.

### **Operaciones**

#### Paso 1 Encendido

Conecte la cámara a la toma de corriente con el adaptador de corriente, como se muestra a continuación.

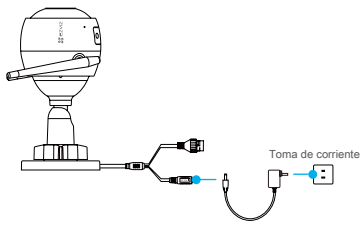

Adaptador de corriente

#### Paso 2 Configuración de la cámara

- 1. Crea una cuenta de usuario
- Conecte su teléfono móvil a Wi-Fi.
- Descargue e instale la aplicación EZVIZ buscando "EZVIZ" en App Store o Google Play TM.
- Inicie la aplicación y registre una cuenta de usuario de EZVIZ siguiendo el asistente de inicio.

- 2. Agrega una cámara a EZVIZ
- Inicie sesión en la aplicación EZVIZ.
- Desde la pantalla de inicio de la aplicación EZVIZ, toque "+" en la esquina superior derecha para ir a la interfaz de escaneo del código QR.

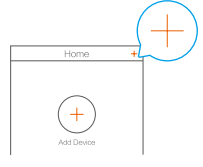

- Escanea el código QR en el cuerpo de la cámara.

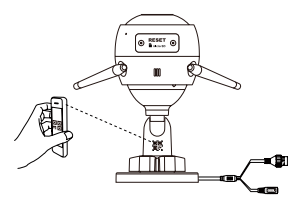

- Siga el asistente de la aplicación EZVIZ para finalizar la configuración de Wi-Fi.

También puede seleccionar una conexión por cable.

- conecte la cámara a un enrutador con un cable de red.
- agregue la cámara a la aplicación EZVIZ escaneando su código QR.

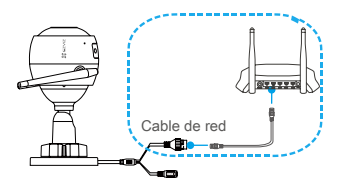

- Mantenga presionado el botón RESET durante 5 segundos cuando se produzcan errores al agregar cámaras o la conexión Wi-Fi.
- Asegúrese de que su teléfono esté conectado al Wi-Fi de 2.4GHz desde el enrutador para la configuración de Wi-Fi.

#### Paso 3 Instalación de la cámara

Puede instalar la cámara en la pared o en el techo.

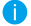

• Asegúrese de que la pared sea lo suficientemente fuerte para soportar tres veces el peso de la cámara.

• Altura de instalación recomendada: 3 m (10 pies).

### **1** Instale la cámara

- Coloque la plantilla de perforación en la superficie que ha elegido montar

la Cámara.

- (Solo para paredes / techos de cemento) Taladre orificios para tornillos de acuerdo con la

plantilla e inserte tres anclajes.

- Utilice tres tornillos de metal para fijar la base de la cámara de acuerdo con la plantilla.

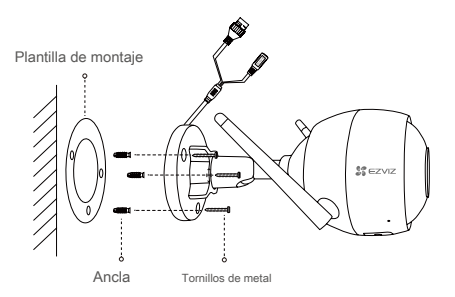

# **2** Ajustar el ángulo de vigilancia - Afloje el tornillo de ajuste.

- Ajuste el ángulo de vigilancia como su lugar deseado.
- Apriete el tornillo de ajuste cuando tenga su cámara en la posición que desee.

Asegúrese de que la ranura para tarjetas microSD esté hacia abajo.

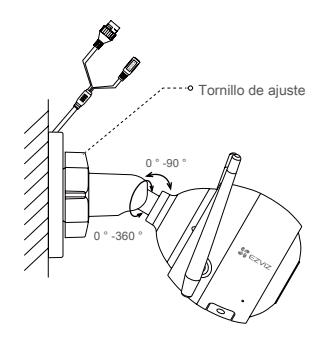

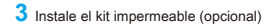

Si la cámara se instala al aire libre o en un ambiente húmedo, utilice el kit impermeable.

- Inserte la junta en el puerto de red de la cámara.

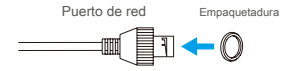

- Pase el lado A del cable de red a través de la tuerca, la junta y la tapa del extremo.

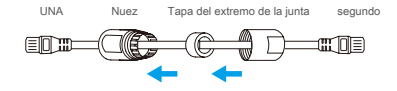

- Apriete la tuerca y la tapa del extremo.

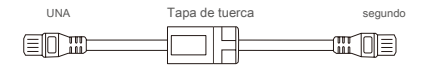

- Inserte el lado A en el puerto de red de la cámara y apriete la tuerca.

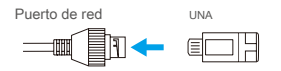

- Conecte el lado B con el puerto LAN del enrutador o conmutador PoE.

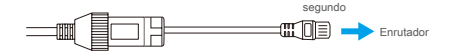

## **Apéndice**

**Contenido de la caja**

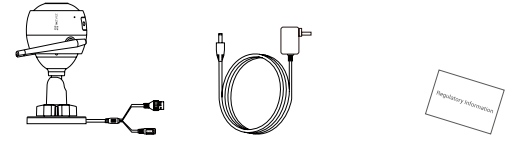

Cámara de Internet x1 Adaptador de corriente x1 Información reglamentaria x1

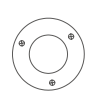

Plantilla de montaje x1

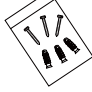

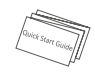

Kit de tornillos x1

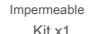

Guía de inicio rápido

5

#### **Lo esencial**

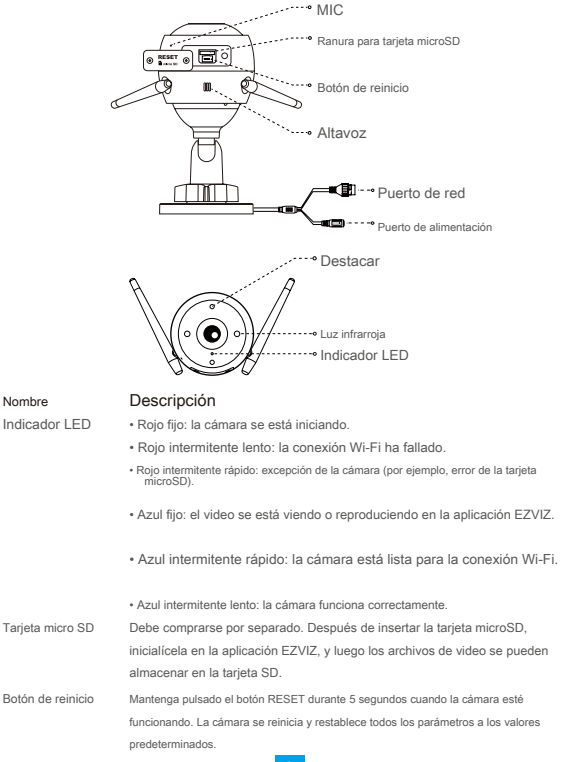

#### **Solución de problemas**

- **Q:** "El dispositivo está desconectado". o "El dispositivo no está registrado". mensajes al agregar la cámara mediante la aplicación EZVIZ.
- **UNA:** 1. Asegúrese de que la red a la que está conectada la cámara sea normal y que el DHCP del enrutador esté habilitado.

2. Mantenga presionado el botón RESET durante 5 segundos si cambió manualmente los parámetros de red.

- ¿Cómo usar la tarjeta microSD para almacenamiento local? **Q:**
- UNA: 1. Asegúrese de que haya una tarjeta microSD insertada y de que la cámara esté agregada a su cuenta EZVIZ. Inicie sesión en la aplicación EZVIZ e ingrese a la interfaz de "Detalles del dispositivo", si aparece el botón "Inicializar tarjeta de almacenamiento", primero debe inicializar la tarieta microSD.

2. La grabación de la tarjeta microSD para la detección de movimiento está habilitada de forma predeterminada.

- ¿Por qué el foco permanece encendido cuando el ambiente es lo suficientemente brillante? **Q:**
- El dispositivo puede activar un mecanismo de protección, que se levantará automáticamente **UNA:** después de una hora, y si necesita cerrarlo manualmente, toque Visión nocturna en blanco y negro o Visión nocturna inteligente en la aplicación.

#### **EXPOSICIÓN A RADIOFRECUENCIA RF**

Las bandas de frecuencia y los límites nominales de potencia transmitida (radiada y / o conducida) aplicables a este dispositivo de radio son los siguientes:

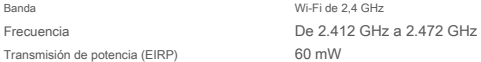

Para obtener información detallada, visite www.ezviz.eu.